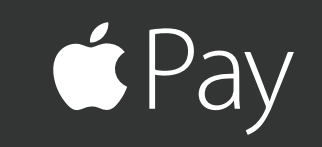

# Using & Installing Apple Pay

## USING APPLE PAY™

1. Look for the following icons at checkout.

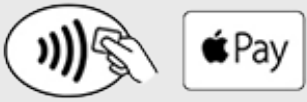

- 2. Place your device near the contactless reader with your finger on Touch ID™ or enter your passcode, if prompted.
- 3. Keep your phone by the reader and wait for the subtle vibration and beep that lets you know that payment has been received.

## INSTALLING APPLE PAY™

To add your Members First credit or debit card to Apple Pay™, you'll need an iPhone 6®, iPad Air® 2, iPad Mini™ 3, or Apple Watch with iOS 8.1 or later.

### iPhone 6®

- 1. Open the Passbook/Wallet® app and tap the plus sign.
- 2. Position your card in the camera frame to automatically enter your card information or type it in manually.
- 3. Enter the security code found on the back of your card and fill in any remaining fields.
- 4. Verify that all information is correct.

iPad Air® 2 or iPad Mini™ 3

- 1. Go into Settings and tap Passbook® & Apple Pay™.
- 2. Select Add Credit or Debit Card.
- 3. Position your card in the camera frame to automatically enter your card information or type it in manually.
- 4. Enter the security code found on the back of your card and fill in any remaining fields.

### Apple Watch

- 1. Open the Apple Watch app on iPhone 5 (Must have iOS 8.2 or later) or 6 and select Passbook & Apple Pay™.
- 2. Select Add Credit or Debit Card.
- 3. Position your card in the camera frame to automatically enter your card information or type it in manually.
- 4. Enter the security code found on the back of your card and fill in any remaining fields.

If requested, follow additional steps to verify your card. After you confirm your Members First card has been added to your mobile device(s), you are ready to use Apple Pay™.